# Working with Office 365 and One Drive

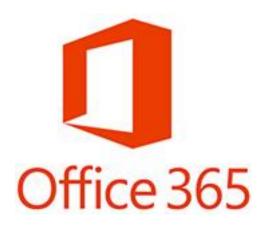

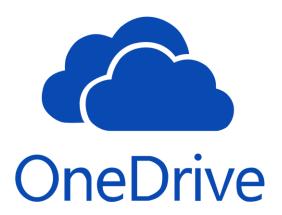

| p.2       | Saving Files      |
|-----------|-------------------|
| p. 4      | Signing In        |
| p. 8      | Sending Files     |
| p. 11Ope  | ning Saved Files  |
| p. 13Oper | ning Shared Files |

## Saving to your One Drive

- File
- Save As
- Double Click on the top option for
  One Drive Chandler Unified School District
- Give your file a name
- Click on Save

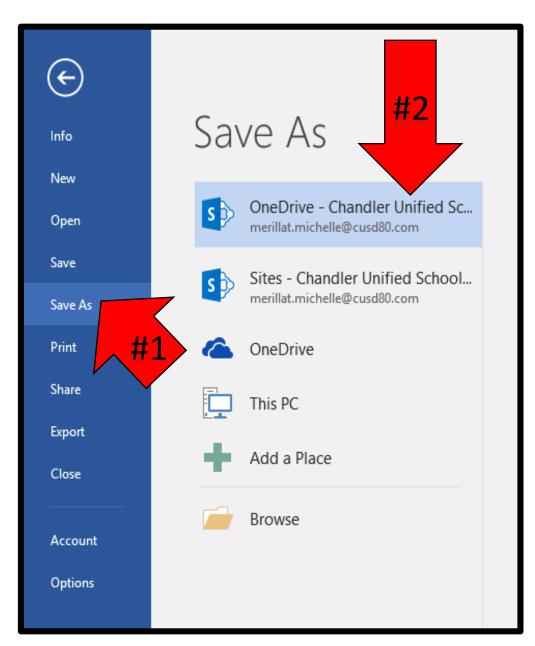

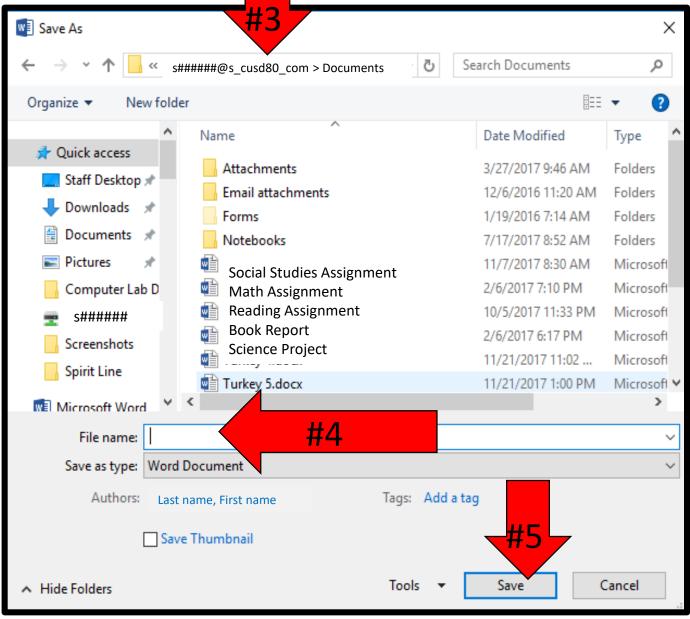

#### Signing onto Office 365 from Home or School

- Go to cusd80.com
- Choose Jacobson from the school drop down menu
- Choose Staff
- Choose Technology Merillat, Michelle
- Choose Office 365
- Sign in:
  - s#####@s.cusd80.com
  - password is the same as your computer password

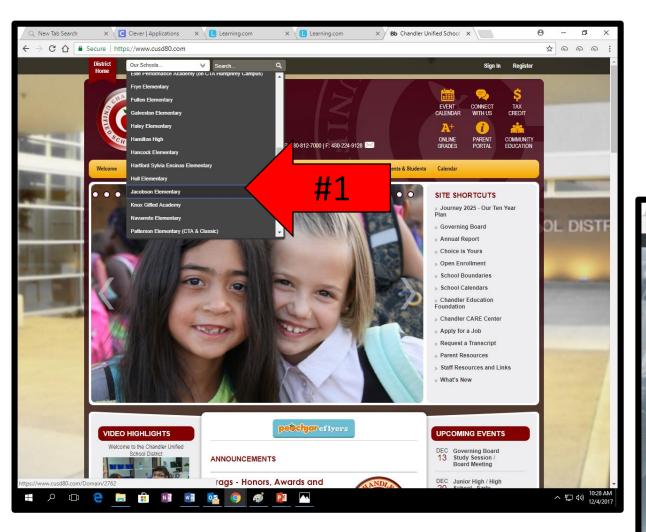

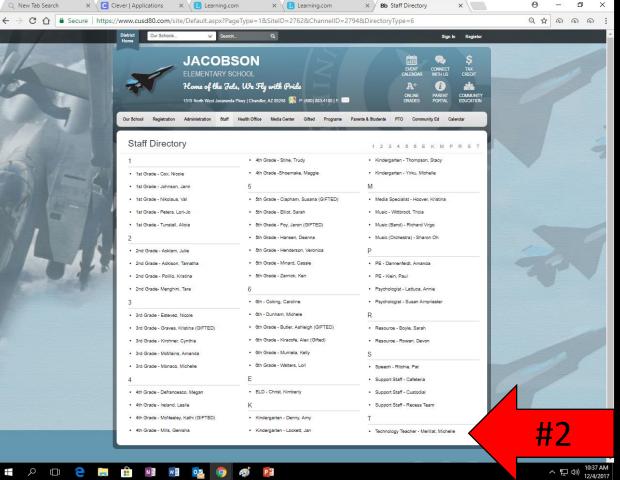

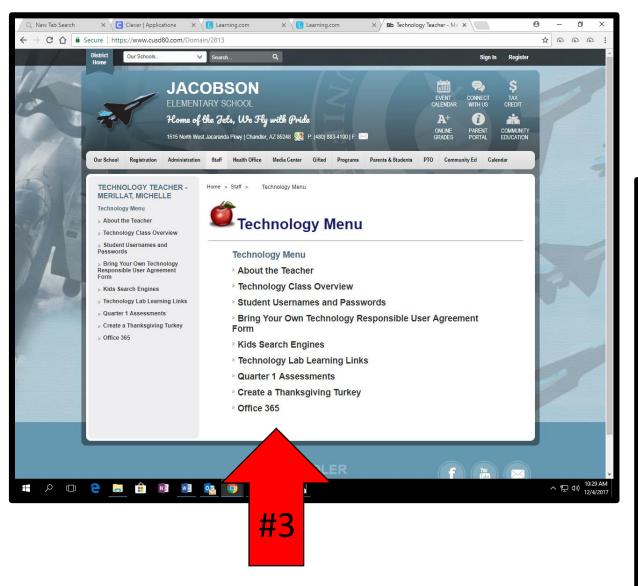

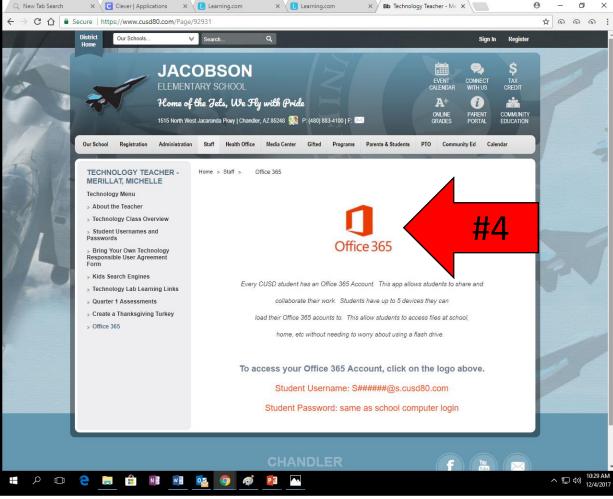

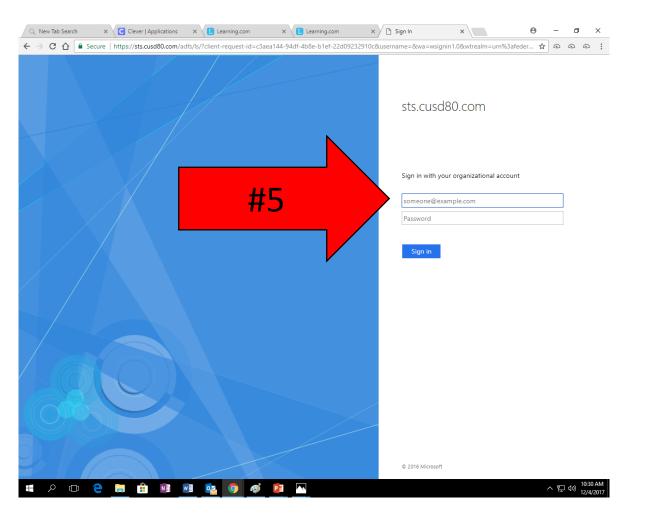

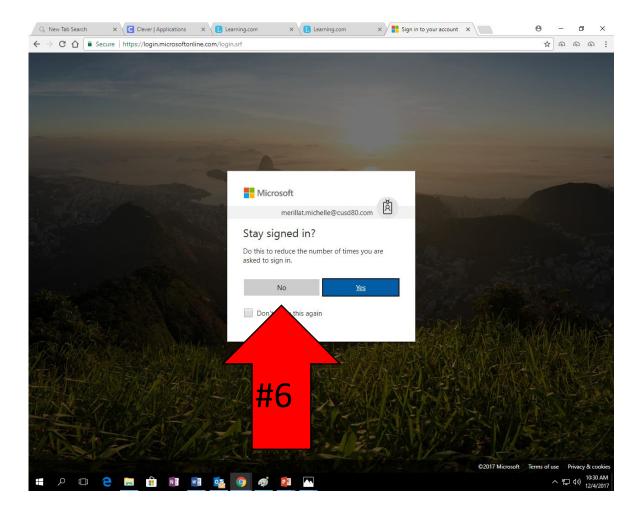

### Sending a File to Someone on One Drive

- For MOST students, your one drive file will automatically show up. If not, click on the app box in the top left corner and select One Drive.
- Click on the file you are sending
- Click on Share at the top of your screen
- Type in the last name of who you want to send it to
- Choose the correct person from the list Click Send
- You will get a notification your file has been sent

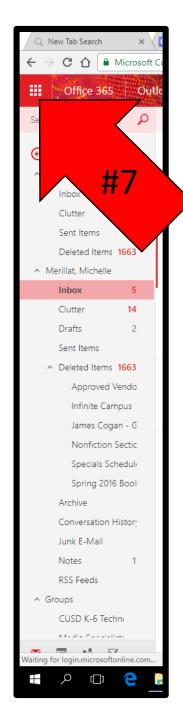

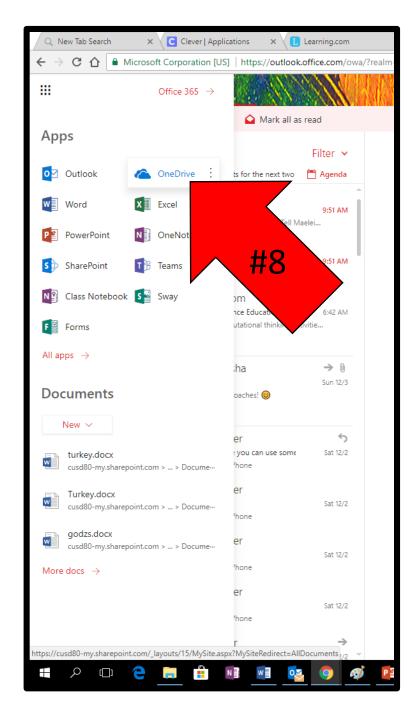

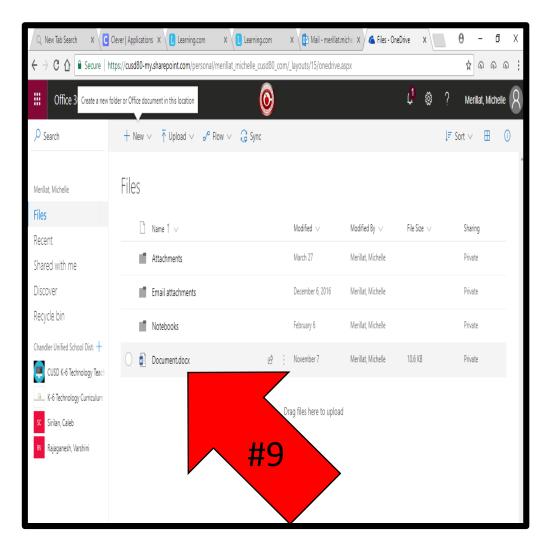

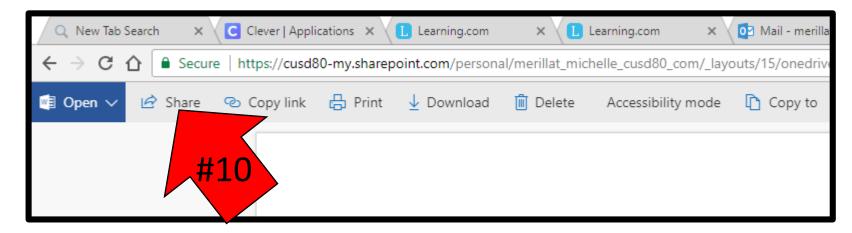

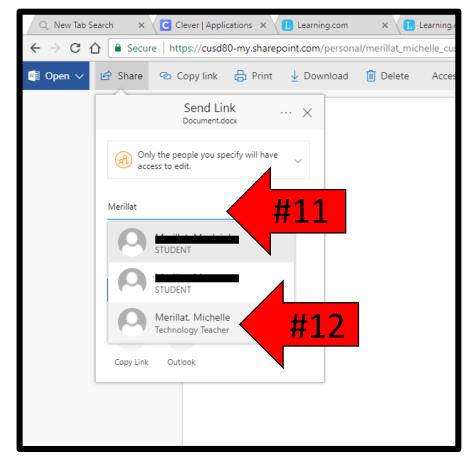

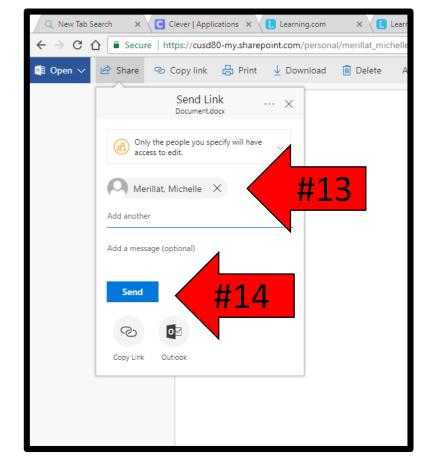

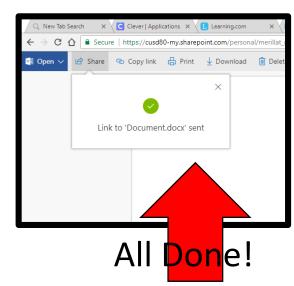

#### Opening and Working on a File in One Drive

- If it is a file that you have saved to One Drive, you will find it in One Drive under Files
- Select the file you want to open from the Menu
- Opening Word Online will save as you go (but it does not have as many tools)
- Opening in Word will not save as you go, but there are more tools to use
  - Resave in Word, DO NOT CLICK SAVE. You must select SAVE
     AS and you can give it the same title you have already given
     it and click OK when asked if you want to replace.

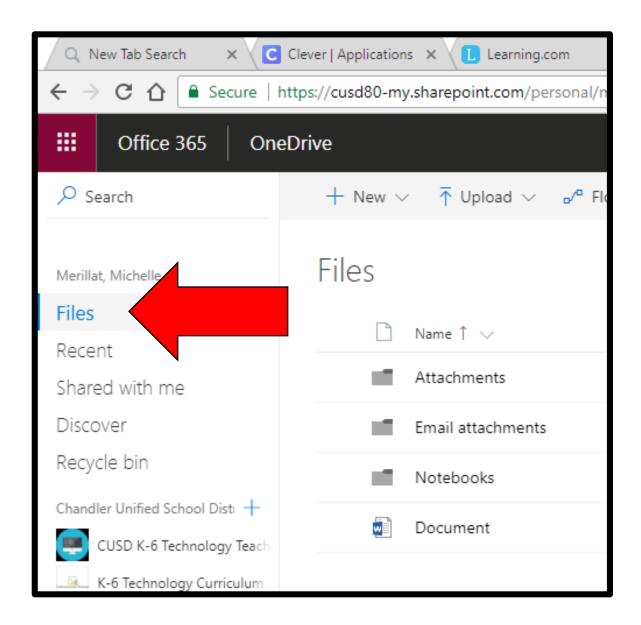

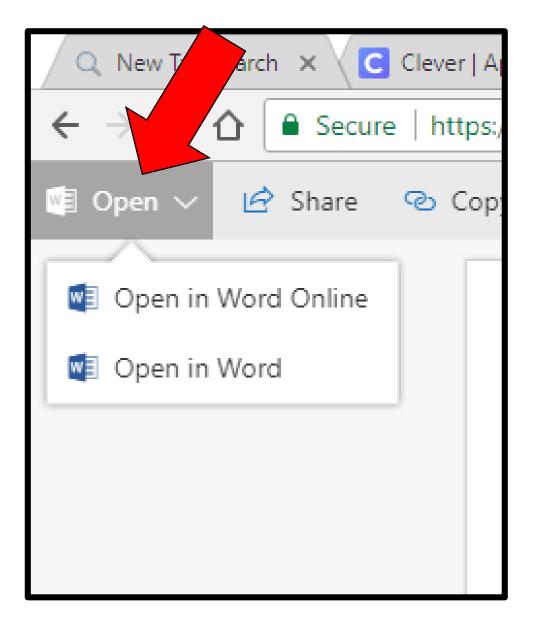

#### Opening and Working on a Shared File in One Drive

- If it is a file that you have saved to One Drive, you will find it in One Drive under Shared With Me
- Select the file you want to open from the Menu
- Opening Word Online will save as you go (but it does not have as many tools)
- Opening in Word will not save as you go, but there are more tools to use.
  - To Resave in Word, DO NOT CLICK SAVE. You must select SAVE AS and you can give it the same title you have already given it and click OK when asked if you want to replace.

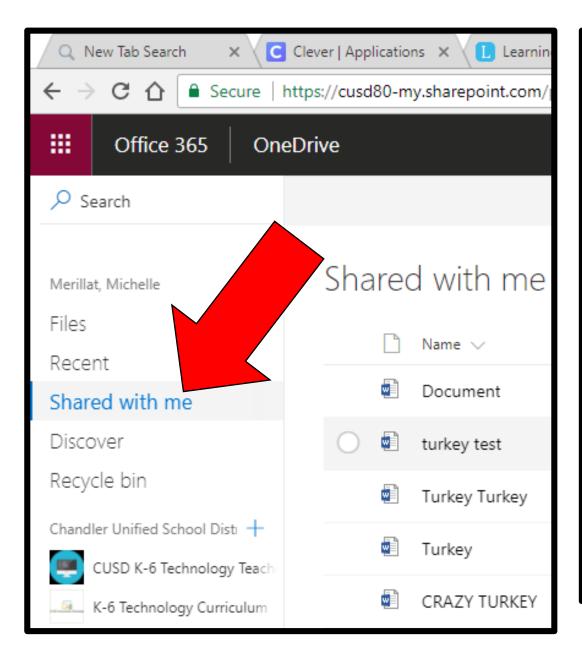

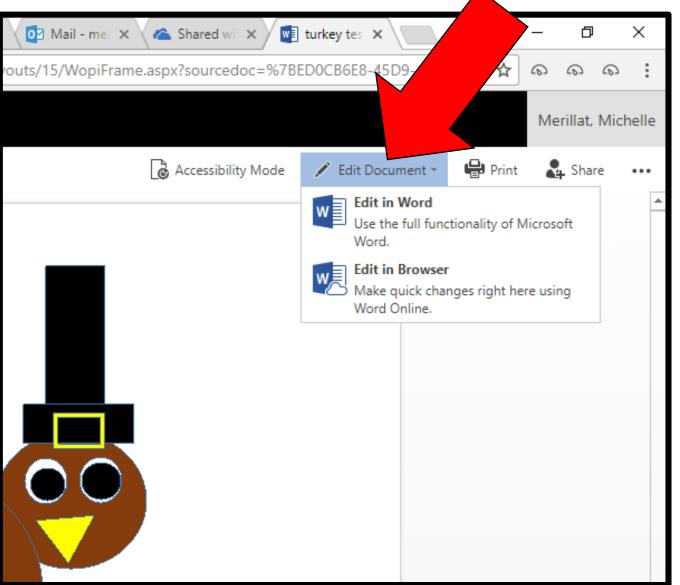